# **Задание №2 «Конструктор занятий»- ВИКТОРИНА**

- **1. Выйти на сайт <https://learningapps.org/>**
- 2. **Зарегистрироваться на сайте <https://learningapps.org/>** Для этого:
	- 1) Нажать кнопку «Вход» (или «Подать заявку») в правом верхнем углу

 $B_{KO, R}$ 

 $\mathbf{x}$  $\times$ 2) Выбрать ссылку «Создать Войдите под вашим аккаунтом. Создать новый аккаунт. новый аккаунт» Имя пользователя Имя пользователя 3) Заполнить анкету E-Mail (четыре больших поля) E-Mail Пароль Логин / E-Mail 4) Ввести код безопасности Пароль Пароль (набор букв, важно точно .<br>Повторение Повторение повторить его) **• Остаться зарегистрированным** Код безопасности Логин MDryhp 5) Нажать кнопку «Создать Создать новый аккаунт. Создать конто Забыт пароль конто» Прекратить

### **3. Создать упражнение «Викторина».**

Для этого:

1) перейти в раздел «Новое упражнение»

# *C* Новое упражнение

2) выбрать вид упражнения («Викторина с выбором правильного ответа»)

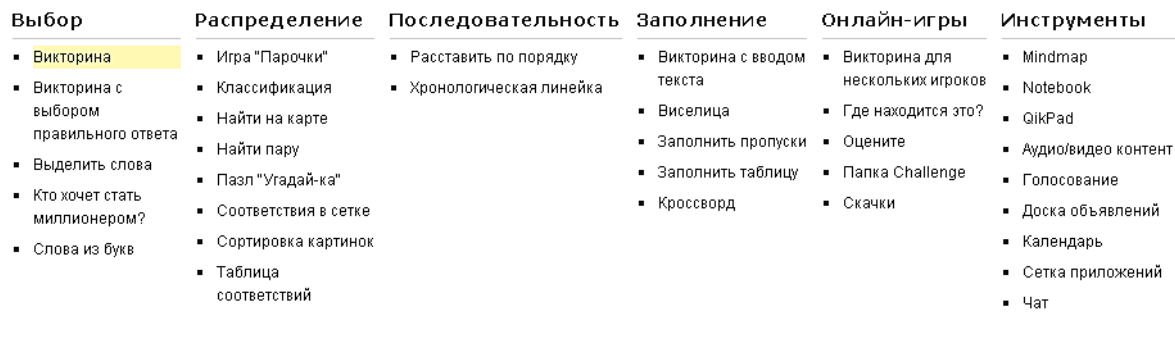

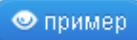

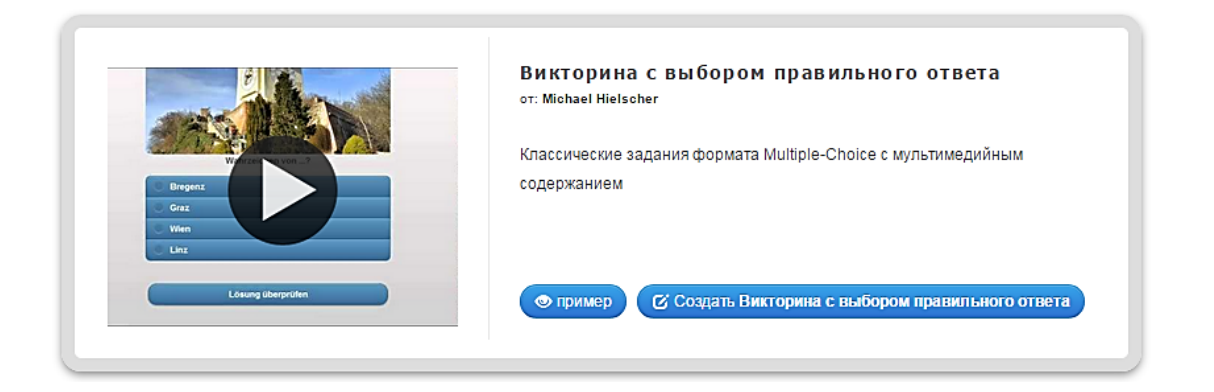

4) Вернуться на предыдущую страницу, нажав на «стрелку влево» (в левом верхнем углу экрана)

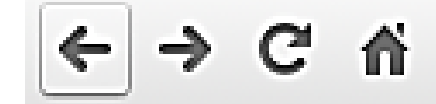

5) перейти в режим создания кроссворда, нажав на кнопку «Создать Викторину с выбором ответа» (в правом нижнем углу окна)

С Создать Викторина с выбором правильного ответа

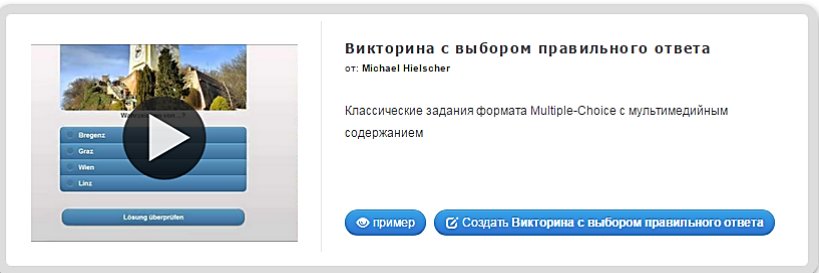

6) Вписать название викторины и задачу (при необходимости)

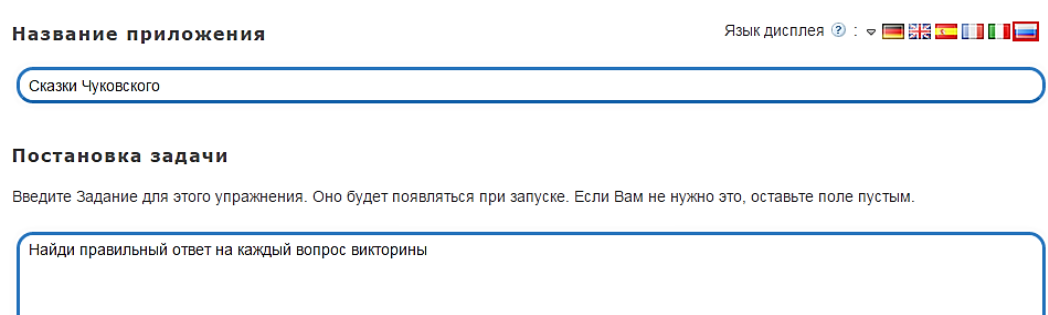

7) Записать вопросы и по 4 ответа для каждого вопроса (ввести своих 10 вопросов и ответов) Вопросы и ответы могут быть не только текстовые, они могут быть картинкой или аудио записью. Для выбора формы вопроса или ответа необходимую нажать кнопку: «Текст», «Картинка» и т.д.

При необходимости записать «Обратную связь» для каждого ответа. Например: «Правильно!», «Молодец!», «Подумай еще!»

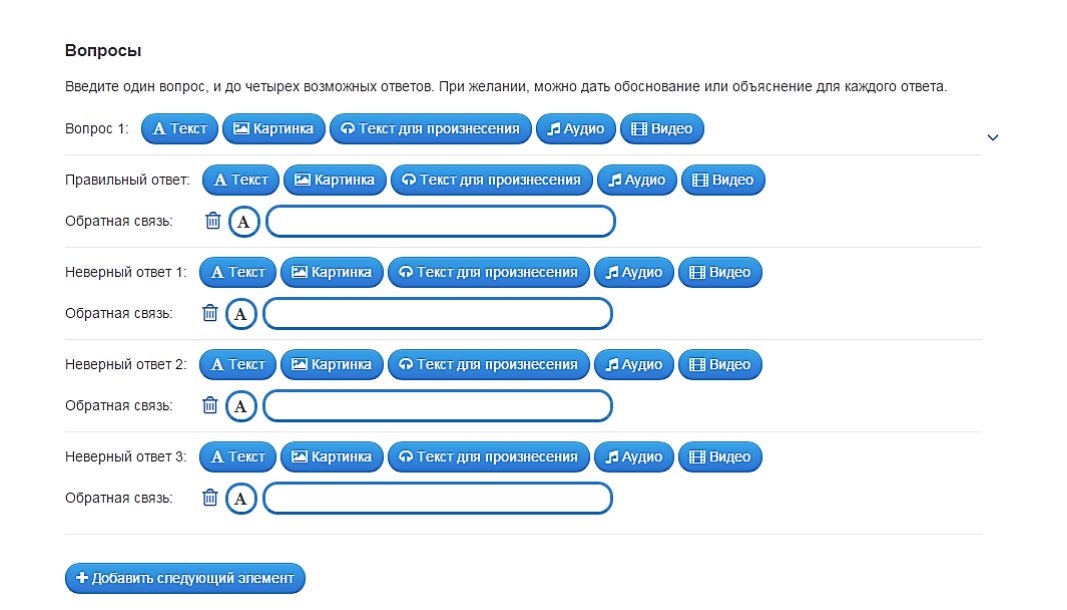

8) Для добавления новых вопросов необходимо нажать кнопку «Добавить следующий элемент»

## + Добавить следующий элемент

and a complete complete the state of the complete complete state of

ITTI

- 9) Удалить лишние поля с вопросами и ответами можно с помощью кнопки «Корзинка»
- 10) Определить, необходимо ли перемешивать вопросы при каждом выполнении задания или оставить порядок размещения неизменным.

#### Сортировать вопросы

Вопросы могут показываться в постоянном или случайном порядке.

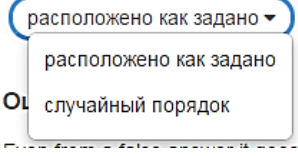

11) Для появления оценки в конце выполнения каждого задания поставить «галочку». При этом, если ответ был неправильным, то система демонстрирует правильный ответ и дает возможность перейти к следующему вопросу.

!!! Если «галочку» не поставить, то ученик перебором всех ответов, приходит к правильному ответу.

#### Оценка в конце

Even from a false answer it goes to the next question. The right answer will be color highlited. There is a summary how many right answers were given at the end. Without evaluation you have to chose as long as you found the right answer.

• Оценка в конце

### 12) Заполнить поле «Обратная связь»

#### Обратная связь

Если на все вопросы были даны правильные ответы, то напишите здесь текст, который появится потом как вставка.

Молодец, ты решил все вопросы верно!

13) Разместить фоновую картинку (можно установить любую картинку, соответствующую теме задания)

#### Для этого:

Нажать кнопку «Выберите картинку»

## Фоновая картинка

Выберите фоновую картинку для кроссворда, если желаете.

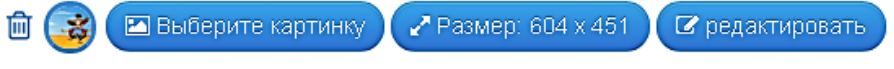

 Выбрать расположение картинки, щелкнув в третье окошко, или перетащить ее в третье окошко

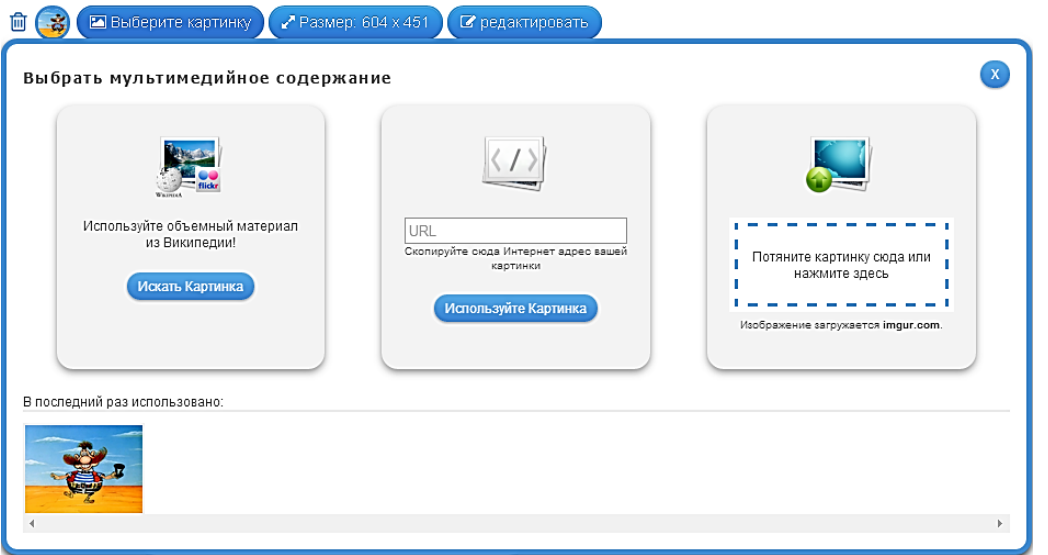

 В результате картинка появиться в окошке рядом с кнопкой «Выберите картинку»

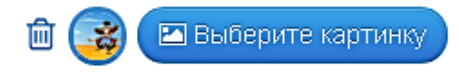

14) Для окончания работы нажать на кнопку «Установить и показать…»

### 15) Сохранить результат

Если необходимо внести изменения, нажать кнопку «Вновь настроить»

Если все устраивает, нажать кнопку «Сохранить приложения» !!! Сохранение задания невозможно для незарегистрированных пользователей.

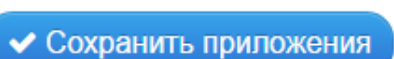

← Вновь настроить

Ты можешь твое упражнение 16) На открывшейся внести в свой блог или дать<br>просто на него ссылку. Если С Создать подобное прилож публикованное приложение Переработать упражнение странице скопировать есть желание, то можно опубликовать в каталоге. **• Сообщить о проблеме** Упражнение привязать или ссылку «Адрес в http://LearningApport/display?v=pegiga7bj0 ЮP Алрес в Интернете: Интернете»Адрес полной картинки: http://LearningApps.org/watch?v=pegjga7bj01 Привязать: <iframe src="//LearningApps.org/watch?v=pegjga7bj01" style="border:0px;width:100%;height:500px" webkitallov SCORM | iBooks Author | Developer Source